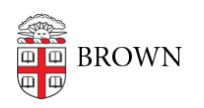

[Knowledgebase](https://ithelp.brown.edu/kb) > [Software](https://ithelp.brown.edu/kb/software) > [Installation Instructions](https://ithelp.brown.edu/kb/installation-instructions) > [AirMedia Installation Instructions](https://ithelp.brown.edu/kb/articles/install-airmedia)

## AirMedia Installation Instructions

Tuesday Mueller-Harder - 2023-10-25 - [Comments \(0\)](#page--1-0) - [Installation Instructions](https://ithelp.brown.edu/kb/installation-instructions)

## **Windows**

- 1. Download the Windows installation file.
- 2. Right-click on the downloaded .exe file and select "Run as Administrator".
- 3. See [Connecting to an AirMedia with a Windows Laptop](https://ithelp.brown.edu/kb/articles/connecting-to-an-airmedia-with-a-windows-laptop) for connectivity instructions.

## **macOS**

- 1. Download the macOS installation file.
- 2. Double-click the downloaded file to begin the installer.
- 3. See [Connect to an AirMedia on a Mac Laptop](https://ithelp.brown.edu/kb/articles/connect-to-an-airmedia-on-a-mac-laptop) for connectivity instructions.

## **iOS/Android**

Visit our articles for [Android](https://ithelp.brown.edu/kb/articles/connecting-to-an-airmedia-with-an-android-device) or [iOS](https://ithelp.brown.edu/kb/articles/connect-to-an-airmedia-with-an-apple-ios-device) for instructions on obtaining the Crestron AirMedia application and for connectivity information.

Related Content

- [Learn about Wireless Projection](https://ithelp.brown.edu/kb/articles/learn-about-wireless-projection)
- [Connect to an Airmedia on a Mac Laptop](https://ithelp.brown.edu/kb/articles/connect-to-an-airmedia-on-a-mac-laptop)
- [Connecting to an Airmedia with a Windows Laptop](https://ithelp.brown.edu/kb/articles/connecting-to-an-airmedia-with-a-windows-laptop)
- [Connect to an Airmedia with an Apple IOS device](https://ithelp.brown.edu/kb/articles/connect-to-an-airmedia-with-an-apple-ios-device)
- [Connecting to an Airmedia with an Android device.](https://ithelp.brown.edu/kb/articles/connecting-to-an-airmedia-with-an-android-device)